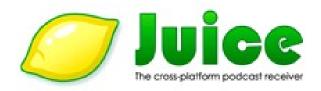

# **User Guide**

For Juice on Windows systems

Part of the Juice Documentation

### **Table Of Contents**

- 1. Introduction (p3)
- 2. Getting Started (p4)
  - 1. Requirements (p4)
  - 2. Installation (p5)
  - 3. Starting Juice (p6)
- 3. The User Interface (p7)
  - 1. Downloads (p7)
  - 2. Subscriptions (p9)
    - 1. The Subscriptions Tab buttons from left to right (p9)
    - 2. More controls for Podcasts listed in Subscriptions (p13)
  - 3. Podcast directory (p14)
  - 4. Cleanup (p15)
  - 5. Log (optional) (p16)
- 4. Setting Preferences (p17)
  - 1. General (p18)
    - 1. Location and storage management (p19)
  - 2. Threading (p20)
  - 3. Network settings (p21)
  - 4. Player (p22)
  - 5. File Types (p23)
  - 6. Feed manager (p24)
  - 7. Advanced (p25)
- 5. Other features (p26)
  - 1. OPML Import / Export (p26)
    - 1. Importing an OPML file (p26)
    - 2. Exporting an OPML file (p27)
  - 2. Language Change (p27)
  - 3. Update Checks (p27)
  - 4. Placing Donations (p27)
- 6. Walk-throughs (p28)
  - 1. Subscribing to a Podcast (p28)
  - 2. Downloading Podcast episodes (p28)
    - 1. Download most recent episodes (p29)
    - Download all episodes you don't have already (p29)
- 7. Guide Information (p30)
  - 1. Juice Documentation (p30)
  - 2. Credits (p31)
  - 3. Errata Reporting (p32)
  - 4. Documentation License (p32)

### 1. Introduction

Juice is the first cross-platform Podcast receiver. You can use it to Subscribe to Podcasts, receive them and listen to them on your computer or portable audio player.

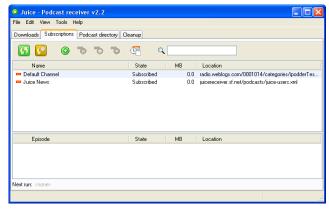

With Juice you can easily Subscribe to your favorite Podcast feeds, or any Podcast you find on the Internet.

You can have Juice make periodic checks for new episodes, or even schedule a time for checking yourself.

Bringing you always the freshest Podcasts as they are made available, Juice makes it easy for you to organize and synchronize content.

This User Guide will introduce you to the basics of Juice, and will help you to better enjoy your experience with it.

# 2. Getting Started

To begin receiving the Podcast shows of your choice, you need to download and install Juice on your computer.

To download the latest version of the Juice software, please visit the website, at: <a href="http://juicereceiver.sourceforge.net">http://juicereceiver.sourceforge.net</a>

# 2.1 Requirements

Juice requires the following in order to work properly in your system. Make sure your system meets the minimum requirements before you install the software.

#### **Software**

Operating Systems: Windows 2000 or Windows XP Audio Playback: Windows Media Player or iTunes

#### **Hardware**

Free Disk Space: 100 MB

RAM: 256 MB

### 2.2 Installation

After you have downloaded the Juice installer, double click on it to commence the Installation. If you cannot remember where you downloaded / saved the installer try a Search on your computer files and folders for *Juice\*Setup.exe* 

Once you locate the installation file, double click on it.

The installation process will begin, and you can see the Juice Setup Wizard window (Image 2.0.1).

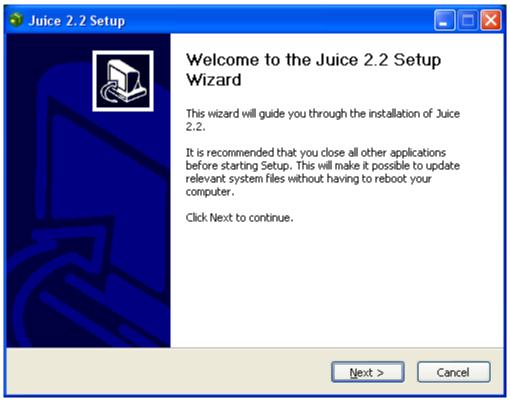

Image 2.0.1

Click on the Next button and then read the License Agreement. You need to agree to the License Agreement by clicking the "I Agree" button in order to continue with the installation.

Next you have to **choose the location** on your hard disk drive where Juice will be installed. By default it will create a folder named "Juice" within the Program Files folder and place all needed files for the software to operate in there. We recommend you don't change the default destination folder unless you know what you're doing. Click on the Next button.

Now is time to **Choose Components**. Here you can tell the Setup Wizard to create a shortcut to Juice on your desktop by leaving the check box next to that option checked. If you also check the option "Add to Startup Group", Juice will be started every time to boot your computer.

Click on the "Install" button, sit back and relax. The installation process should not take more than a few seconds, so don't relax too much. On the final screen you are informed that the installation process is completed and you have the option to Run Juice and view the useful Readme file when you click on the "Finish" button.

Congratulations, you now have Juice running on your system and are ready to get those Podcasts delivered to you!

### 2.3 Starting Juice

You can easily start Juice by either double clicking on the Juice shortcut icon on your desktop, or if you opted not to have one, by clicking on the Juice shortcut located in the Start -> All Programs -> Juice group.

A splash screen featuring the Juice Receiver logo will appear and the software will appear on your screen.

### 3. The User Interface

The Juice User Interface is organized in Tabs. There Tabs provide one-click access to different sets of information and control tools over the Juice software. The next few pages will introduce you to this environment and will guide you into gaining absolute control over your Podcasting experience.

### 3.1 Downloads

First Tab from the right is Downloads. Here Juice lists the various Podcast episodes you may be downloading at any given time. Separate types of information are provided on 6 different columns, while information on each download is grouped in a row.

In the Downloads Tab (Image 3.1.1), you can see the Podcast episode's Name, State, Progress, Date, Playlist association and Location on the Internet.

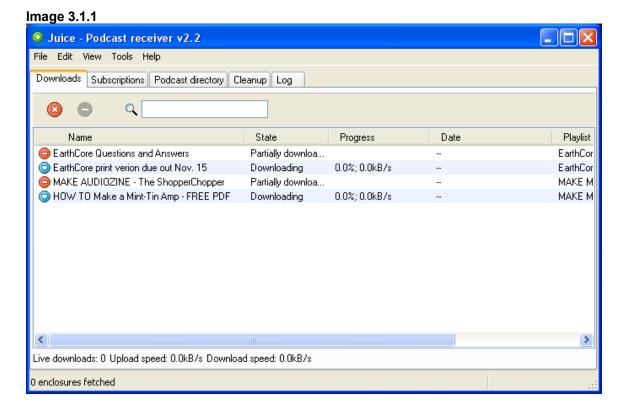

In addition, the Tab's Status Bar displays information as to how many downloads are in progress, and the upload/download speed of the files. In the Status Bar of the window, live information on what Juice is currently doing and what it results

to are provided (Such as scanning a number of feeds).

You can select items in the Download tab by clicking on them (Select multiple items by holding down the Ctrl or Shift keys), and then Remove or Cancel them with the red "x" and "—" buttons (Image 3.1.2). You can even search the Download List by entering search terms in the available text box next to these buttons and pressing the "Enter" button.

Removing a download from the Downloads Tab will not delete the downloaded or partially downloaded file from your computer. To do this you need to use the Cleanup Tab.

Image 3.1.2

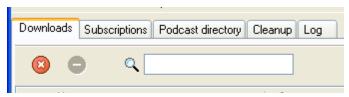

If you right click on a Download from the list, you will see a pop-up menu with the options to play an Episode in your chosen Player software, remove the download from the list with "Clear selected items", or check any available information on it with "Show Notes".

# 3.2 Subscriptions

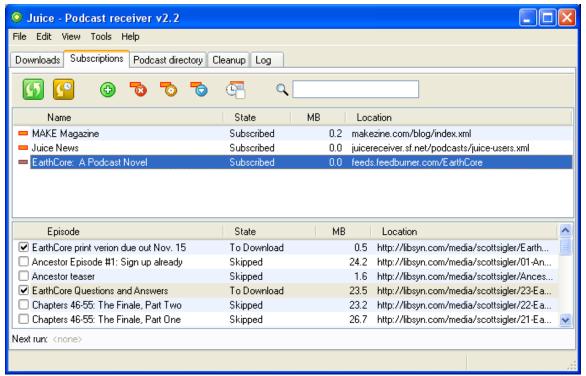

Image 3.2.1.

The Subscriptions Tab is key to the Juice application. It allows you to manage everything about your subscriptions to Podcasts. Here you can add a Podcast's Feed, check it, and begin receiving content. Every Podcast you add is displayed in the Subscriptions Tab's upper list, allowing you to easily check for new episodes which display in the list on the lower part of the window, and do several other things which we discuss here.

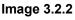

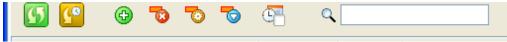

### 3.2.1 The Subscriptions Tab buttons from left to right

- 1) "Check for new podcasts". Clicking this first button will tell Juice to check all the Podcast feeds you have listed (subscribed), for new Podcast Episodes.
- 2) "Catch-up". Clicking the second button tells Juice to only download the last new episodes from the Podcast feeds you have subscribed to.

Image 3.2.3

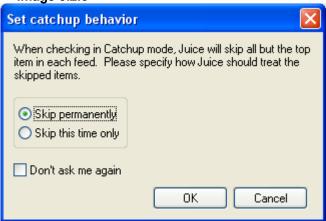

- 1. This is called "Catch-up" and a pop-up window will ask you whether you want to skip other (previously available, not the latest) episodes you have not downloaded yet permanently or just this once. If you are confident you will never want to change this setting in the future you can check the box next to "Don't ask me again". This will force Catch-up to perform as you prescribed from then on. (You can change this setting at a later time by going to the File / Preferences / General Tab).
- 3) "Add new feed" is the third button from the left. Click on it when you know the URL address to a Podcast feed you wish to subscribe to. A pop-up window will open, and will prompt you to enter the Feed's URL.

Image 3.2.4

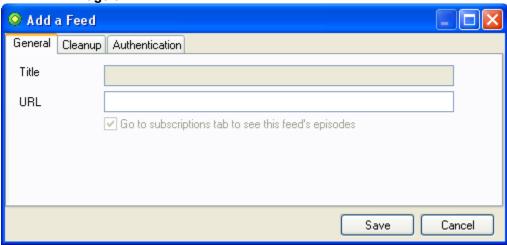

1. Make sure you are connected to the Internet and enter the Feed's URL in the URL box. Then click on the "Save" button. Juice will check the feed and

enter the Title automatically. Optionally check and select in how many days after download episodes should be deleted.

- 4) "Remove selected feed" is the fourth button from the left (one with the red circle / white x) and it will banish the Feed from your Subscriptions. This means Juice will not be able to check that Podcast for content again, unless you subscribe to it again! It is important to notice that clicking on an Episode in the lower list and then on the "Remove selected feed" button will delete the Entire Feed and not that particular Episode. You can automatically delete Episodes which are older than any given count of days using the next button (Properties).
- 5) "Properties" is the fifth button from the left and it will display a pop-up window with information on the selected Feed (Image 3.2.5).

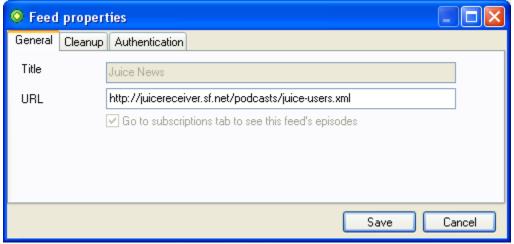

Image 3.2.5

- 1. The "Feed properties" allow you to make changes to the Podcast Feed's URL address if appropriate, and if you check the option "Automatically delete episodes more than 14 days old" you can also change the number of days Juice will wait before deleting old Episodes from that Podcast.
- 6) "Check / download selected feed" is the sixth button from the left, and if you click it Juice will scan the selected feed for updates and start downloading new Episodes.

7) "Scheduler" is the final button in the series we are discussing and it provides you one-click access to the Juice Scheduler (Image 3.2.6).

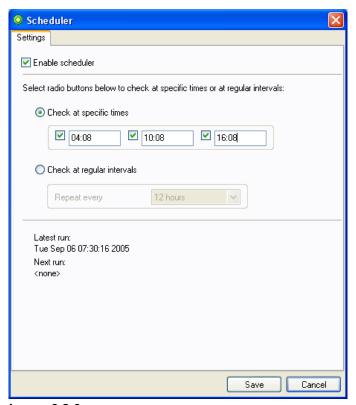

Image 3.2.6

- 1. The Scheduler gives users a variety of options for setting Juice to automatically check Feeds for new content and download them, at set times or regular intervals. This means you can either tell Juice to check for new content at 3 different times during a 24 hour period, or you can set it to check every so on, with options ranging from every 30 minutes to every 12 hours. If you would like to play Podcast shows right after Scheduler has downloaded them, check the available option at File / Preferences... / General Tab.
- 8) The text box next to the magnifying glass on the Subscriptions Tab, is a dynamic search box. This means that as you enter a word, Juice will try to match it in Podcast Feeds you are subscribed to and display them in the list below.

#### Downloads Subscriptions Podcast directory Cleanup Log Name State MAKE Magazine Subscribed Juice News Subscribed: EarthCore: A Pe Subscribed Check Now Remove Copy Location Open downloads folder Episode State Open in browser EarthCore print • Partially downloaded Feed Properties Ancestor Episod Skipped

### 3.2.2 More controls for Podcasts listed in Subscriptions

Image 3.2.7

Some of the functions discussed as accessible via the Subscription Tab's buttons are also available if you right click on a Podcast Feed. A pop-up menu will appear (Image 3.2.7), allowing you to Check and download new Episodes from it, Remove it, copy the feed location (URL), open the local folder on your computer where content from that Feed is stored at, open the Feed's URL with your web browser.

In the Episodes listing of a Podcast Feed, if you right click on an episode, another smaller pop-up menu "Show Notes" will appear, allowing you to visit a web page with more information on that particular Episode (such as a related blog post), or copy the location (URL) of that episode to your computer's clipboard.

### 3.3 Podcast directory

The Podcast directory Tab (Image 3.3.1) displays a "folder tree" type listing of Podcast directories. Podcast directories are where Podcast producers list their Feeds, much like a website owner would add her website to an Internet website directory.

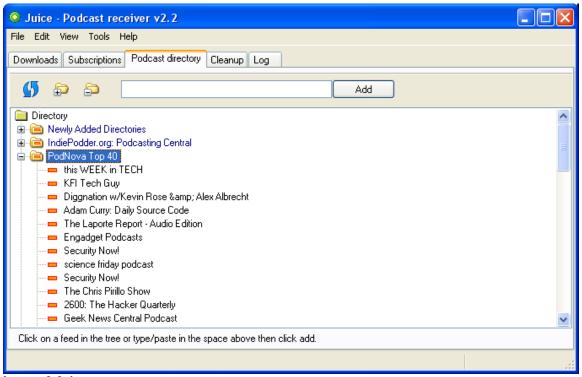

Image 3.3.1

You can use these to find all kinds of interesting, popular or content specific Podcast shows for you to subscribe to and get with Juice.

Also you can use the text box at the top of the Tab to add a Podcast directory's Feed which is not currently among the preselected Feeds available in Juice.

The three available buttons allow to (from left to right) Refresh the contents of the directories, Open all folders, and Close all folders.

To Open a particular directory's folder, simply click on it.

### 3.4 Cleanup

The Cleanup Tab allows you to clean up your system from all the clutter of Podcast shows you've listened to in the past and are now just taking up valuable space (Image 3.4.1).

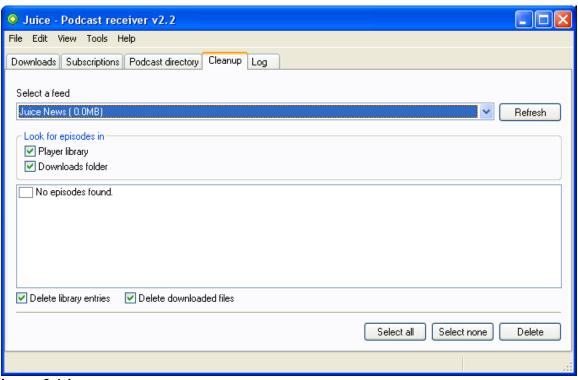

Image 3.4.1

You can select one of the Podcast Feeds you are subscribed to from the "Select a feed" drop-down menu.

According to the checked options in the "Look for episodes in" box, Juice will search for Episodes of that Feed in the "Player library" or / and the "Downloads folder". All Episodes found there will be listed in the box available below.

Than you can manually check any Episodes you wish to clean up, or use the "Select all" button and manually uncheck those you wish not to be disturbed by the Cleanup process.

You can also check the options "Delete library entries" or / and "Delete files" according to the type of Cleanup (Delete) you wish to perform.

# 3.5 Log (Optional)

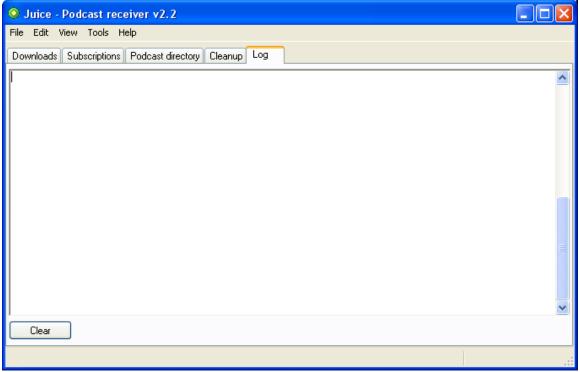

Image 3.5.1

The Log Tab (Image 3.5.1) displays technical information about what the Juice does when it is prompted by the user to perform a task. It can be useful for troubleshooting or trying to establish whether a particular Feed is not functioning as it should.

You can delete the contents of the Log Tab by clicking the "Clear" button. The text that displays in the Log Tab's text box, can be Copied and Pasted as you do with any text on your computer. However the contents of the Log Tab are produced automatically by Juice and text cannot be entered there by the user.

Display of the Log Tab among the tabs of the main Juice window, is optional and can be enabled by checking the available option at File / Preferences... / Advanced (tab) / "Show log tab in application".

# 4. Setting Preferences

To open the "Preferences" window in Juice, which allows you to edit / set options for the application, please click on File / Preferences...

The "Preferences" window will appear (Image 4.0.1) where you will see seven different Tabs each containing options for different parts of the Juice, giving you maximum control over how the application works and how you enjoy your Podcast Receiving experience.

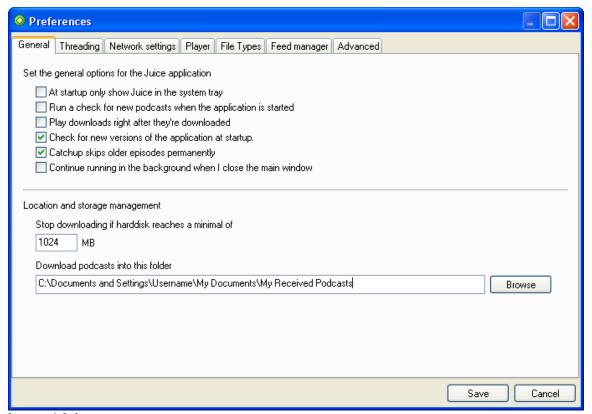

Image 4.0.1

In this User Guide, we discuss each Tab and the options it provides the user with. Some of these options you may have been prompted for before, within the Juice main window. Here you can change or edit them.

### 4.1 General

The "General" Tab (Image 4.0.1), allows you to set the General option relating to the Juice application. The check boxes in the upper section of this tab, will make the statements next to them true if they are checked by the user.

There you can opt to have Juice do the following:

#### At startup only show Juice in the system tray

The application stays minimized in a system tray Juice icon when it is started.

#### Run a check for new podcasts when the application is started

Have Juice automatically check within your subscriptions for new content every time it is started.

#### Play downloads right after they're downloaded

Juice will automatically call on your chosen Player to start playing a newly downloaded Podcast Episode.

#### Check for new versions of the application at startup

This will allow Juice to check if a new version of the application is available for download. This is better left checked as new versions may offer bug fixes and more functions.

#### Catchup skips older episodes permanently

If this is checked, every time you run "Catch-up" in the main Subscriptions Tab, any older than the latest available Podcast Episodes you have not downloaded yet will be permanently skipped by Juice.

#### Continue running in the background when I close the main window

If this option is checked, every time you close the Juice window (either by the x button, File / Close window, "Ctrl+w" or "Alt+F4") it will continue to work in the background and stay minimized in an Juice icon in the system tray. To quit the application you would then need to use File / Quit, Ctrl+q, or right click on the Juice system tray icon and select "Quit" from the menu. To restore the Juice window from the system tray, right click on the icon and select "Open Juice".

### 4.1.1 Location and storage management

On the lower part of the "General" Preferences Tab, are the "Location and storage management" settings.

There you can set a minimal amount of available space on your hard drive that would trigger Juice to stop downloading should it ever be reached. This is a nice protective measure against absentmindedly having the free space on your hard drive all taken up by old Podcast Episodes.

Also you can choose the folder into which Podcasts will be downloaded. Remember, Juice makes new folders automatically for each Podcast you download Episodes from. All these folder and their content will be located where you indicate here. The default option is a wittily named "My Received Podcasts" folder in your "My Documents" folder.

# 4.2 Threading

The Threading Tab (Image 4.2.1) allows you to set a number for:

Maximal threads for feedscanning per session (Available options range between 1 and 16)

Maximal downloads per session (Available options range between 1 and 6)

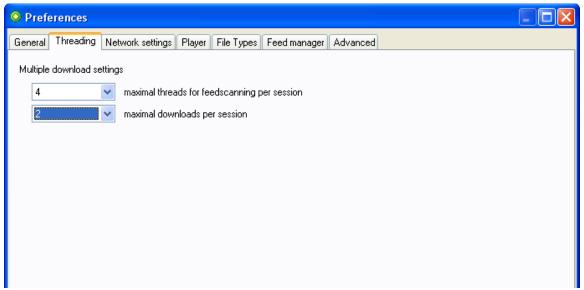

Image 4.2.1

These setting can be very useful in improving download performance. If your bandwidth allows it you can experiment by changing the defaults and seeing which setting works best for you.

Any changes you make to how multiple downloads are treated should be saved by clicking the "Save" button on the Threading Tab.

# 4.3 Network settings

On the "Network Settings" Tab (Image 4.3.1) you are given the option to use a proxy server with Juice. To enable this option you must make sure the box next to "Use a proxyserver" is checked and that you enter the full URL address of the proxy server you want to use as well as the port number.

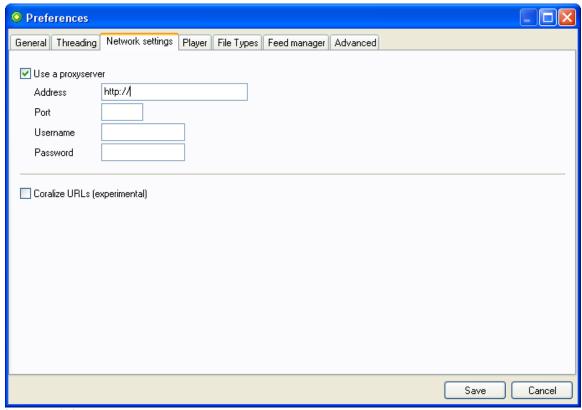

Image 4.3.1

If you use a username and password to access your proxy server, remember to fill those in at the text boxes provided.

The other available option, in experimental use in Juice 2.2 is "Coralize URLs". It is aimed at placing URLs in order.

## 4.4 Player

The "Player" Tab (Image 4.4.1) allows the user to pick between iTunes, Windows Media Player and Winamp for the default Player they want to play and manage synchronization of Podcast Episodes with.

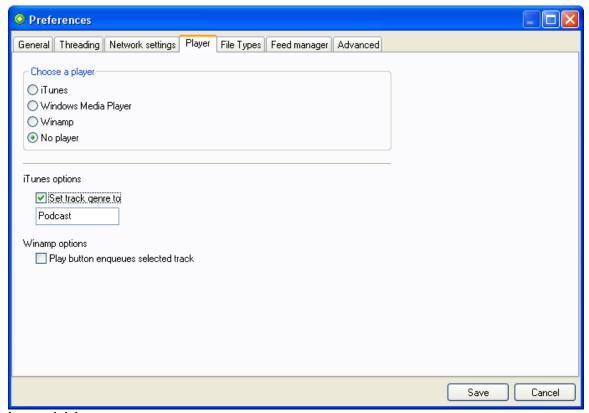

Image 4.4.1

Of course if you want to use one of the listed Players you must first have it installed on your computer. If you want to use a different media manager / player, your best chance is to set the option to "No player" and then Juice will check with your system for the default media player you are using and use that.

Another option on this tab is for setting track genre options in iTunes. Of course "Podcast" is the recommended setting here.

When using Winamp, you can opt to have "Play button enqueues selected track" activated by checking the box next to it.

# 4.5 File Types

The File Types tab (Image 4.5.1) presents you with a set of options for setting how and if One-click Subsciptions are handled by the Juice Podcast Receiver. By selecting the check-box next to each option, you associate it with Juice, so it can one-click subscribe to feed links formatted as such.

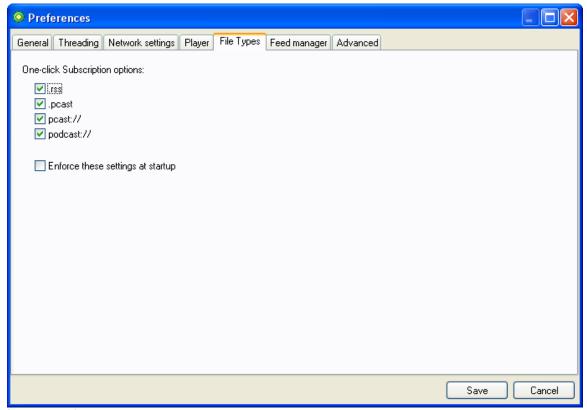

Image 4.5.1

# 4.6 Feed Manager

The "Feed Manager" Tab (Image 4.6.1) allows you to Synchronize your subscriptions to a remote service you may be using to store the URLs to your favorite Podcasts (Such as in my.podnova.com)

Simply enter the full URL to the OPML file holding your favorite Podcasts and it will automatically synchronize your Juice subscriptions to it.

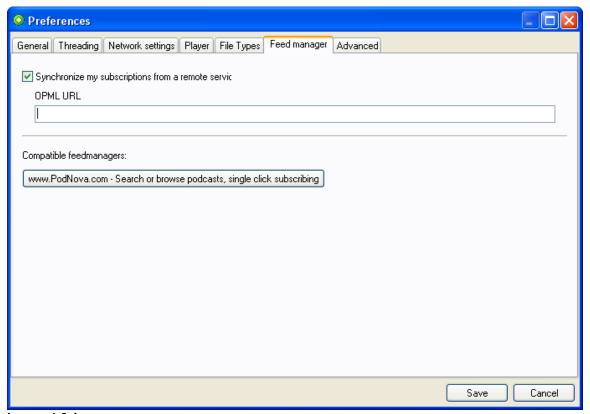

Image 4.6.1

A link to PodNova, an online Feed Manager compatible with this Juice feature is also provided in the form of a button.

### 4.7 Advanced

On the "Advanced" Tab of the "Preferences" window (Image 4.7.1) the ability for Power Users to run custom commands after each download is given. The command's code is entered into the text box, and the box next to "Run this command after each download" should be checked in order for it to execute.

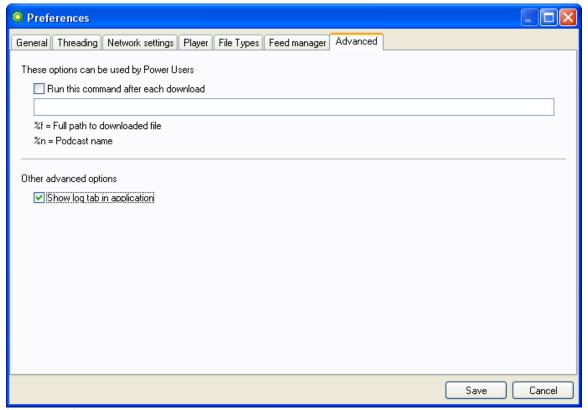

Image 4.7.1

Another available option is the "Show log tab in application". The Log Tab in the main Juice window, offers valuable technical information about how Juice executes various tasks, and what problems such as a corrupt Feed could be hindering a download. Although ineligible to the uninitiated this Log output is of great use when troubleshooting or seeking expert advice.

### 5. Other Features

Juice boasts an easy to use, self explanatory user environment which is under continuous watch for improvements. The more you use Juice, you will soon realize which of the several paths, keyboard shortcuts, you can use to do something best suits you. Some of the Features not accessible via the Juice Tabs but only through the top drop-down menus are explained in this section.

### 5.1 OPML Import / Export

Juice allows you to import your favorite Podcast Feeds from an OPML file you have stored locally on your computer. Alternatively you can also export your current subscription list on another OPML file for backup purposes, or to use somewhere else.

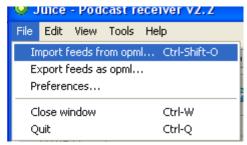

Image 5.1.1

### 5.1.1 Importing an OPML File

- 1) Click on the "File" drop-down menu (Image 5.1.1) and select "Import feeds from opml..." (or you can try holding down Ctrl+Shift+o on your keyboard while at the Juice main window)
- 2) From the "Select import file" window, locate the OPML file you wish to import to Juice on your computer, and double click on it (or click once to select and then click on the "Open" button).

Juice will then import the OPML file you selected.

### 5.1.2 Exporting an OPML File

- 1) Click on the "File" drop-down menu and select "Export feeds as opml..."
- 2) In the "Choose a name for the export file" window, enter the desired name for your OPML file, or keep the default name which makes it easy to identify the file as containing your Juice subscriptions. Also point to where you want the file to be saved.

Juice will then export the OPML file of the feeds in your Subscriptions and store it in the location you have designated on your computer.

## 5.2 Language Change

If you would like to change the User Interface language of Juice to one of the many (more than 15) different locales available, please do the following:

- 1) Click on Tools / Select language, and then on the language of your choice.
- 2) Restart Juice for the language file to be activated.

## 5.3 Update Checks

To manually check for a more recent version of the Juice application to the one you are using, click on the "Help" drop-down menu and then choose "Check for Update..."

Keeping your software applications up to date is vital to maintaining an up to speed, safe and enjoyable computer environment!

### 5.4 Placing Donations

Donations from satisfied users like yourself is what keeps the Juice project alive and constantly improving. If you enjoy using Juice and you would like to support its development, one easy way to do that is by clicking on the "Help" drop-down menu, and then selecting "Make a Donation".

# 6. Walk Throughs

Some people prefer to be guided step by step the first time they use something, such as a software application. In this section of the User Guide you will find a series of walk-throughs to some of the essential functions of the Juice.

### 6.1 Subscribing to a Podcast

When you Subscribe to a Podcast with Juice, it checks for new Episodes on that Podcast and makes it easy to discover and download them. Each Podcast publishes a news Feed in RSS or less commonly Atom. You need to give Juice that Feed's address in order to Subscribe to it.

A Podcast's Feed URL (Address) is usually given on the web page where you discover a Podcast. Look for a Feed's URL or a text or graphic link that says something like "RSS" or "Podcast Feed" on it.

If the Podcast Feed's address is in the form of a link on a web page, right click on it on your web browser and select "Copy Shortcut" on IE, or "Copy link location" on Firefox. Then you can paste instead of typing it as described on step number 4.

### Steps

- 1) Start Juice
- 2) With the Juice window open, press "Ctrl+N" on your keyboard or go to "Tools / Add a Feed..."
- 3) An "Add a Feed" window pops up. In the URL text box, add the Feed's address (Not the website address, the RSS or Atom address).
- 4) Click on the "Save" button.

That's it, Juice checks that Feed URL and if it is a valid Podcast Feed it will add it to your Subscriptions so you can check and download Episodes from it.

### 6.2 Downloading Podcast Episodes

Lets assume you are Subscribed with Juice on a number of Podcasts and you want to actually get the shows brought to you. What do you do?

The following steps show you how to get the latest or all missed Episodes of a Podcast.

### 6.2.1 Download most recent episodes

#### **Steps**

- 1) Start Juice
- 2) Go to the "Subscriptions" tab.
- 3) Click on the Catch-up button, or press F6 on your keyboard, or select "Tools / Catch-up"
- 4) In the pop-up window, select the option "Skip this time only" if you want to later be able to download older Episodes from that Podcast with Juice.
- 5) Click on the OK button.

That's it! Juice will automatically check the Podcasts you are Subscribed to for new content and start downloading them. If you don't wish to download new Episodes for all these Podcasts, you can go to the "Downloads" tab, select the undesirable Podcasts and click on the "Cancel selected download" button.

### 6.2.2 Download all Episodes you don't have already

# From All Podcasts in your Subscriptions Steps

- 1) Start Juice
- 2) Go to the "Subscriptions" tab.
- 3) Click on the "Check for new podcasts" button.

That's it! Juice will check all Feeds in your Subscriptions for new content and start downloading them. All content since the last time you downloaded from a Podcast that is still available will be downloaded.

# From A Selected Podcast in your Subscriptions Steps

- 1) Start Juice
- 2) Go to the "Subscriptions" tab.
- 3) Click on the Podcast you want to check from the list, to select it.
- 4) Click on the "Check / Download selected feed" button.

That's it! Juice will check that particular Podcast Feed and download any Episodes from it you haven't downloaded already.

### 7. Guide Information

This User Guide is intended for users of the Juice software application on a compatible Windows operating system. Some or all of the information contained herein may not apply to the versions of Juice for the Linux or Macintosh operating systems. For more information on those, please check the Juice Documentation website.

### 7.1 Juice Documentation

The Juice Documentation is an ongoing project, with changes and updates on a frequent basis. If you would like to check for a more recent version of this User Guide, or the Online (constantly updated) version, please visit:

#### **Juice Documentation**

http://juicereceiver.sourceforge.net/docs/

#### Juice Online Documentation (Juicepedia)

http://www.juicereceiver.com/wiki/

More information and user support can also be found at:

#### **Juice Support Forum**

http://www.juicereceiver.com/support/

# 7.2 Credits

**Project:** Juice Documentation ( <a href="http://juicereceiver.sourceforge.net/docs/">http://juicereceiver.sourceforge.net/docs/</a>)
File: Juice User Guide (For Juice on Windows systems)

The Juice Team

http://juicereceiver.sourceforge.net/team/

# 7.3 Errata Reporting

To report errors or omissions in this User Guide, please see:

#### **Juice Documentation**

http://juicereceiver.sourceforge.net/docs/

### 7.4 Documentation License

The Juice User Guide (For Juice on Windows systems) is part of the Juice Documentation, which is published under the following Creative Commons License:

#### **Creative Commons License:**

Attribution, Non Commercial, No Derivatives (by - nc - nd 2.5) <a href="http://creativecommons.org/licenses/by-nc-nd/2.5/">http://creativecommons.org/licenses/by-nc-nd/2.5/</a>